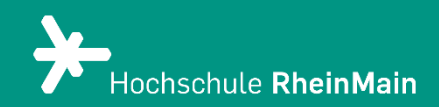

# Lernerfolg & To Dos in ILIAS

*Diese Anleitung bietet Lehrenden Hilfestellung, um die Funktionen von To Do-Listen und den Menüpunkt "Lernerfolge" kennenzulernen.* 

*Stand: 22.02.2024*

Wir helfen Ihnen gerne weiter. Sachgebiet V.1 | Didaktik und Digitale Lehre digitale-lehre@hs-rm.de

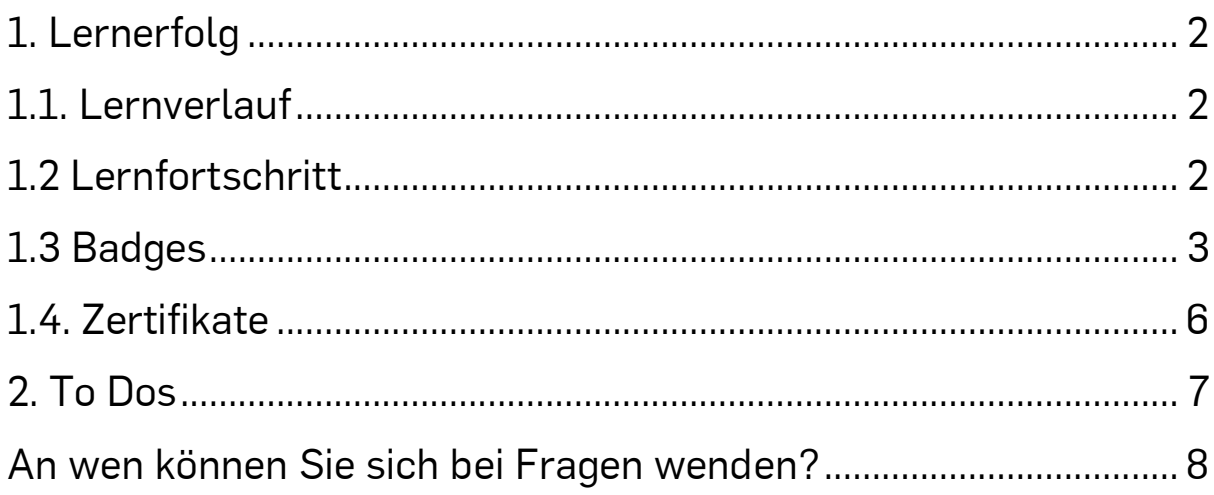

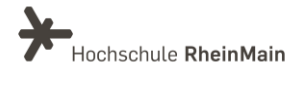

## <span id="page-2-0"></span>1. Lernerfolg

Im folgenden Abschnitt werden zunächst ausgewählte Funktionen des Menüpunkts "Lernerfolg" kurz vorgestellt.

# <span id="page-2-1"></span>1.1. Lernverlauf

Der Lernverlauf stellt die persönlichen Lernerfolge in einer Timeline dar. Alle Formen von Lernerfolgen - Lernfortschritt, Badges und Zertifikate - finden Sie gesammelt an diesem Ort. Die verschiedenen Arten von Lernerfolgen werden auf einem Zeitstrahl dargestellt. Die Timeline verlinkt auch auf die Objekte, in denen der Lernerfolg erzielt wurde.

Ebenso werden [Badges](https://ilias.uni-freiburg.de/ilias.php?ref_id=1229029&page=Badges&wpg_id=24622&from_page=Lernerfolge_und_Lernverlauf&cmd=gotoPage&cmdClass=ilobjwikigui&cmdNode=19v:u3&baseClass=ilwikihandlergui) und [Zertifikate](https://ilias.uni-freiburg.de/ilias.php?ref_id=1229029&page=Zertifikate&wpg_id=24622&from_page=Lernerfolge_und_Lernverlauf&cmd=gotoPage&cmdClass=ilobjwikigui&cmdNode=19v:u3&baseClass=ilwikihandlergui) unter den entsprechenden Menüeinträgen gesammelt und visualisiert dargestellt. Lernverläufe können in [Portfolios](https://ilias.uni-freiburg.de/ilias.php?ref_id=1229029&page=Portfolio&wpg_id=24622&from_page=Lernerfolge_und_Lernverlauf&cmd=gotoPage&cmdClass=ilobjwikigui&cmdNode=19v:u3&baseClass=ilwikihandlergui) gestempelt und so anderen zugänglich gemacht werden.

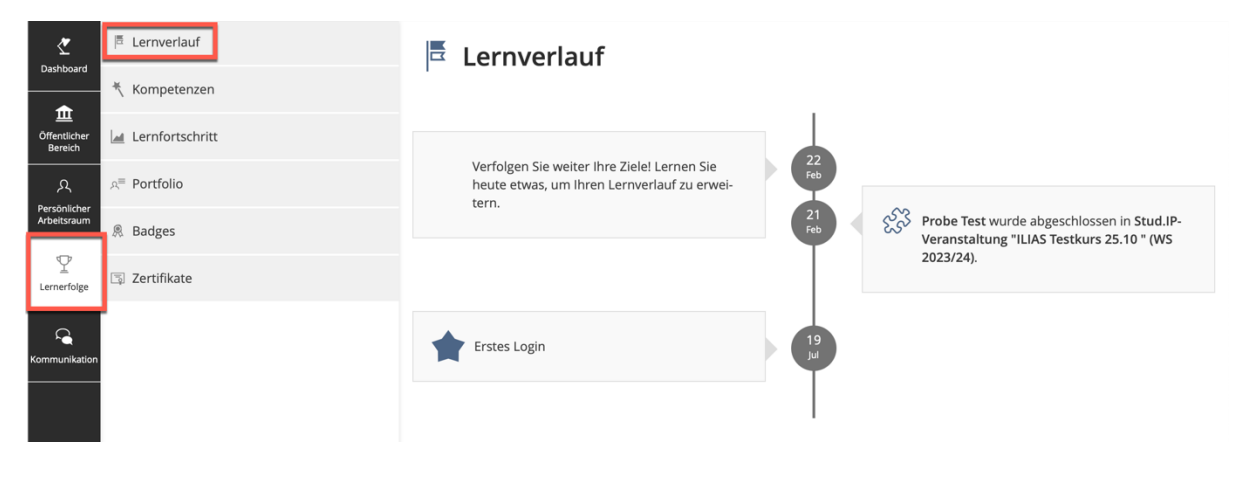

## <span id="page-2-2"></span>1.2 Lernfortschritt

Im Menüpunkt Lernfortschritt wird dokumentiert, welchen Bearbeitungsstatus Sie in Ihren Kursen haben.

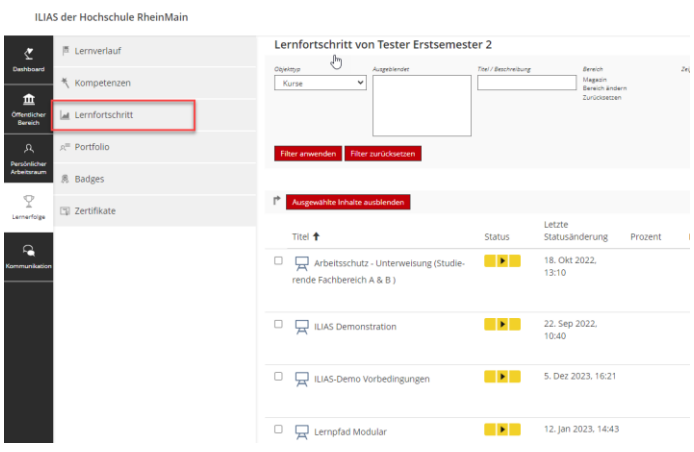

Wir helfen Ihnen gerne weiter. Sachgebiet V.1 | Didaktik und Digitale Lehre digitale-lehre@hs-rm.de

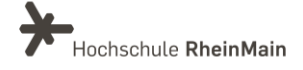

2

Auf diese Weise können Studierende ihren Lernfortschritt nachvollziehen und das weitere Vorgehen planen:

Sehen Sie einen grünen Punkt, dann haben Sie das Modul bereits vollständig bearbeitet.

- Der gelbe Punkt bedeutet, dass der Inhalt noch nicht vollständig bearbeitet wurde.
- Der rote Punkt mit dem weißen X bedeutet, dass der Inhalt noch nicht vollständig bearbeitet wurde. Handelt es sich beim Lernobjekt um eine Lernerfolgskontrolle, weist der rote Punkt mit dem weißen X auf einen nicht bestandenen Durchlauf hin.
- Grau bedeutet, dass das Objekt noch gar nicht bearbeitet wurde.

Grundsätzlich geht es beim ILIAS-Lernfortschritt darum, von ILIAS gesammelte Leistungsnachweise und gegebenenfalls automatisierte Abläufe - wie das Freischalten von neuen Lernmaterialien nach Bestehen einer Einheit - umzusetzen.

## <span id="page-3-0"></span>1.3 Badges

Badges sind digitale Zertifikate oder Abzeichen, die Lernende als Nachweis eines Lernprozesses oder einer Tätigkeit verliehen bekommen.

ILIAS bietet im Zusammenhang mit Kursen zwei Typen von Badges:

- "Kurs[-Lernfortschritt"](https://ilias.uni-freiburg.de/ilias.php?ref_id=1229029&page=Lernfortschritt&wpg_id=18091&from_page=Badges&cmd=gotoPage&cmdClass=ilobjwikigui&cmdNode=19v:u3&baseClass=ilwikihandlergui): Diese Art von Badge wird automatisch vergeben, wenn bestimmte Objekte im Kurs erfolgreich bearbeitet wurden.
- "Verdienst": Diese Art von Badge kann nur innerhalb von Kursen manuell vergeben werden (von Kursadministrator: innen an Kursmitglieder)

So gehen Sie vor, um ein Badge zu verleihen:

Aktivieren Sie die Badge-Funktionalität in Ihrem Kurs. Dazu markieren Sie im Reiter Einstellungen (Abschnitt "Zusätzliche Funktionen") die Option "Badges".

Nach dem Speichern zeigt ILIAS nun im Kurs einen zusätzlichen Reiter "Badges" an. Öffnen Sie nun den Reiter "Badges".

Dort können Sie zwischen zwei verschiedenen Typen auswählen. Hier wird als Beispiel der Typ "Händisch vergebenes Badge (manuell)" gewählt. Klicken Sie dann noch auf "Erstellen". ILIAS öffnet nun das Formular zur Erstellung des Badges:

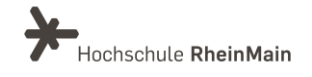

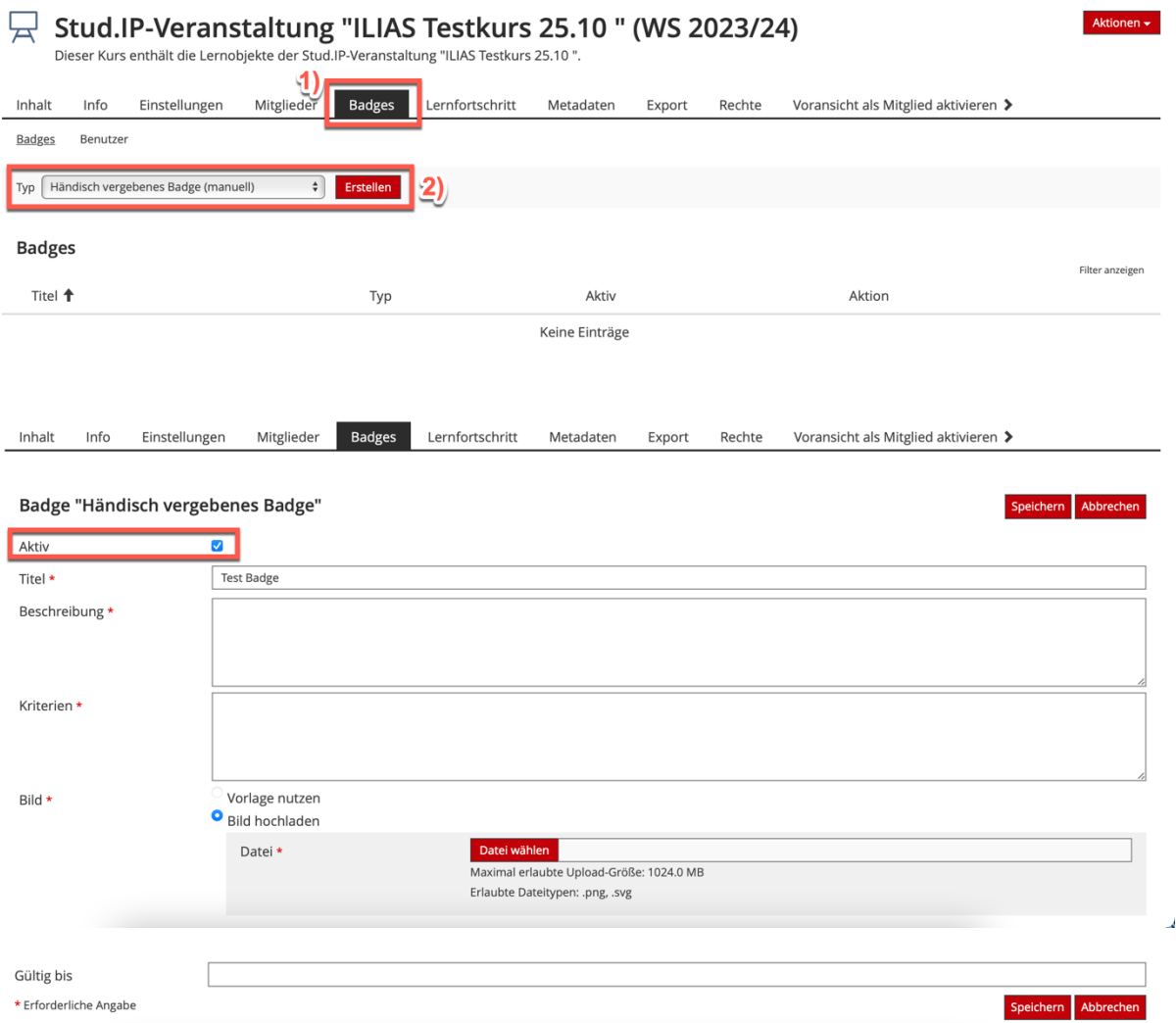

#### Geben Sie alle Daten an:

- Aktiv: Hier muss das Häkchen gesetzt sein.
- Titel: Wählen Sie einen aussagekräftigen Titel, der als Kennzeichnung Ihres Badges dient.
- Beschreibung: Erklären Sie, wozu das Badge gut ist. Erzählen Sie gerne etwas zu den Hintergründen und weiteren Inhalten Ihres Kurses.
- Kriterien: Benennen Sie hier klar die Fakten: Was soll die/der Inhaber:in des Badges leisten, um es zu verdienen? Wie wurde welche Kompetenz nachgewiesen? Geben Sie darum möglichst präzise an, welche Leistung erbracht wurde!
- Bild: Sie können eigene Bilder im PNG- oder SVG-Format hochladen, die Sie gestaltet haben. Neben Grafikprogrammen am eigenen Rechner können dafür auch Online-Tools wie OpenBadges.me oder Badge Design verwendet werden.

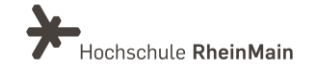

> Gültig bis: Die Gültigkeit eines Badges kann zeitlich limitiert sein. Falls dies erwünscht ist, geben Sie hier das Gültigkeitsdatum ein. Das Badge wird allerdings nicht entzogen. Es handelt sich um eine textliche Information, z.B. "[Einführung in die Soziale Arbeit] Sommersemester 2024".

Soll der Badge automatisch vergeben werden, wählen Sie eines oder mehrere Objekte aus, durch deren erfolgreiche Bearbeitung (Lernfortschrittsstatus "Bearbeitet") die Verleihung des Badges ausgelöst wird.

Alternativ können Sie Badges auch manuell vergeben: Wählen Sie aus dem "Aktionen-Menü" "Badge verleihen" aus.

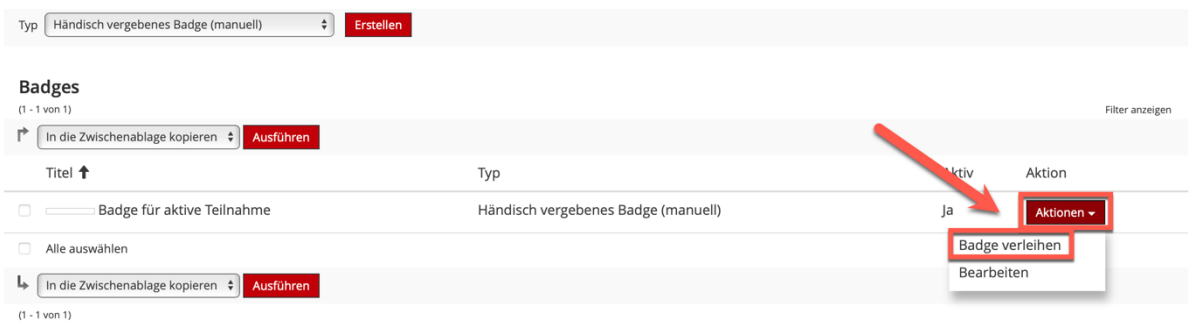

Markieren Sie dann aus der Liste Ihrer Kursmitglieder einen oder mehrere und klicken Sie auf "Ausführen".

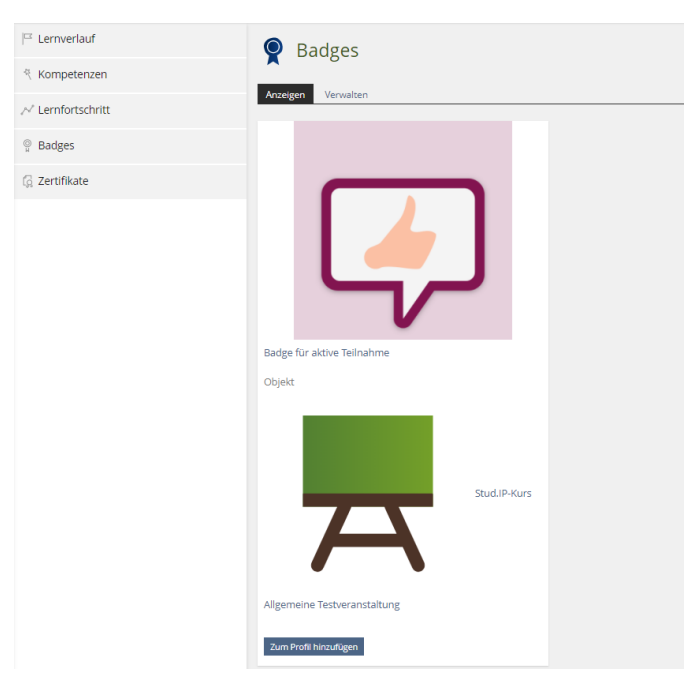

Das Badge kann anschließend im Bereich "Lernerfolge" angezeigt werden:

Für Lernende können Badges eine zusätzliche Motivation sein, sich in ILIAS zu beteiligen, Kurse abzuschließen oder besondere Leistungen zu erbringen.

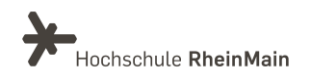

## <span id="page-6-0"></span>1.4. Zertifikate

Zertifikate sind eine gute Möglichkeit, unbenotete Leistungsnachweise bereitzustellen. Dabei werden die Namen und Kurstitel automatisch von ILIAS übernommen, d.h. pro Kurs kann ein einzelnes Zertifikat erstellt werden, welches jeweils individualisiert ausgegeben wird. Für die Teilnahme an oder das Bestehen von Kursen oder Tests in ILIAS kann für Teilnehmer: innen ein personalisierbares Zertifikat ausgegeben werden.

Im Bereich "Lernerfolg" finden Studierende eine Übersicht über die bisher erworbenen Zertifikate. Zur Erstellung von Zertifikaten stehen sowohl eine Importfunktion als auch ein Rich-Text-Editor zur Verfügung.

Um z.B. ein Test-Zertifikat für Teilnehmer: innen Ihres Kurses bereitzustellen, gehen Sie folgendermaßen vor:

Sie können Zertifikate beispielsweise im Bearbeitungsmodus des Objekts "Test" unter "Einstellungen" erstellen. Gehen Sie hierzu in die Einstellungen und wählen Sie den Menüpunkt "Zertifikat" aus:

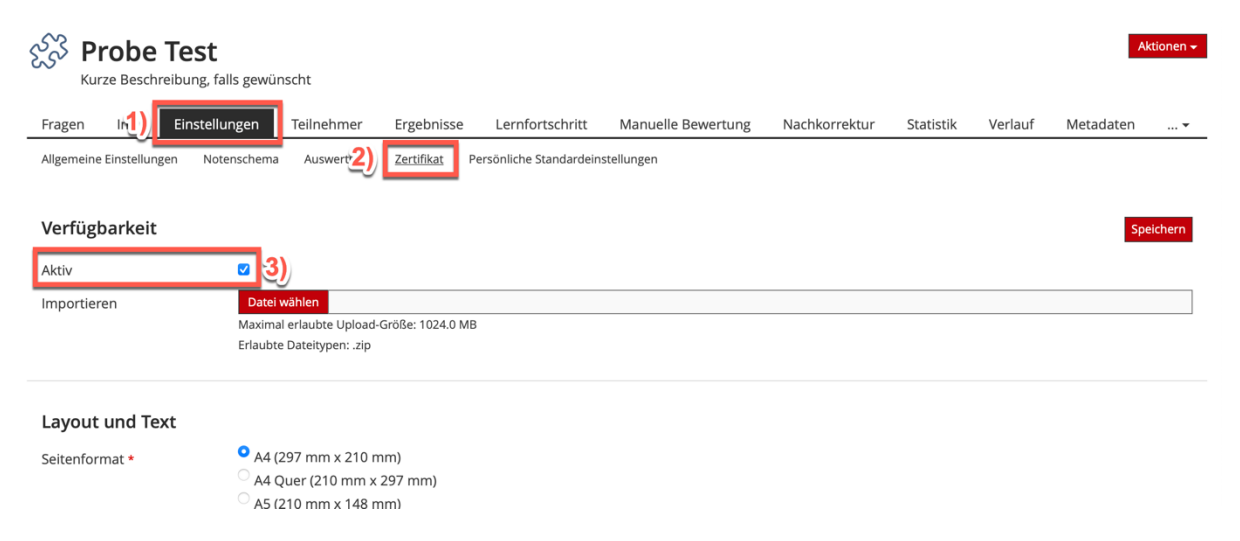

Bis auf den Zertifikat-Text sind sämtliche Pflichtangaben bereits abgedeckt durch Standard-Werte (Seitenformat, Abstand vom oberen Seitenrand, Ränder des Textbereichs). Um das Zertifikat zu personalisieren, stehen Platzhalter zur Verfügung, die Benutzer-, Kurs- und andere Daten aus ILIAS auslesen können.

Beachten Sie, dass Sie mit der Einstellung "Aktiv" darüber entscheiden, ob Teilnehmer: innen das Zertifikat erhalten. Den Teilnehmenden wird in der Ergebnisansicht des Tests das Zertifikat zum Herunterladen angeboten. Außerdem finden die Teilnehmenden es fortan plattformweit im persönlichen Bereich "Lernerfolg".

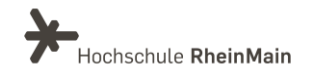

### <span id="page-7-0"></span>2. To Dos

To-Dos können Deadlines enthalten und werden automatisiert durch verschiedene Objekte im System angelegt: Offene Aufgaben und das Einreichen von Feedbacks in Übungen zählen ebenso dazu wie die schwebende Veröffentlichung eines gespeicherten Blog- oder Foren-Beitrags.

Nutzer: innen in ILIAS behalten so leicht den Überblick über die verschiedenen Dinge, die sie in ILIAS erledigen wollen - oder sollen. Sie finden Ihre persönliche To Do-Liste auf der rechten Seite im Magazin.

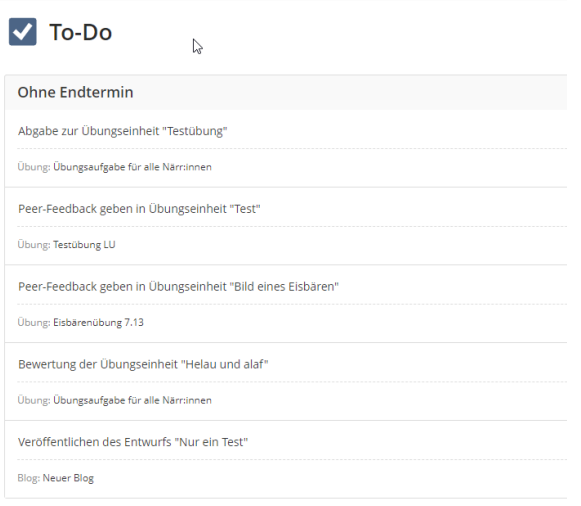

Anwendungshinweis (betrifft das Objekt "Übung"):

Wenn es keinen festen Termin gibt, werden die Aufgaben automatisch erst angezeigt, nachdem die Studierenden mit den Übungen begonnen haben.

Wenn es einen festen Abgabetermin gibt, können Kursadministrator: innen auch über die Schaltfläche "Starten" die Aufgabe manuell starten. Dann wird allen Kursteilnehmenden die jeweilige Übung in ihrer Aufgabenliste angezeigt.

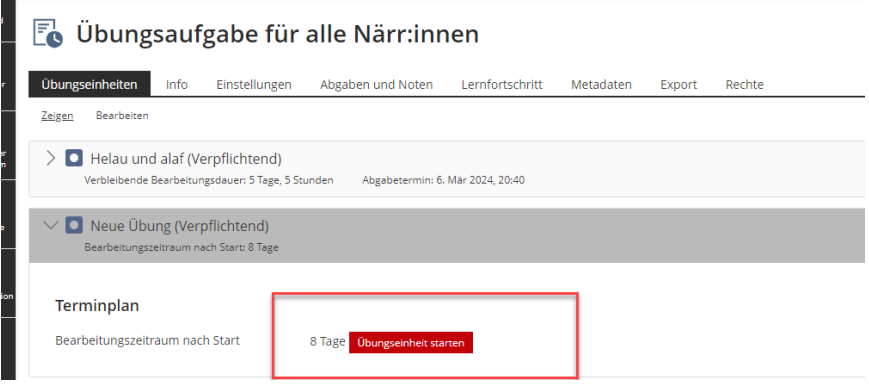

Wir helfen Ihnen gerne weiter. Sachgebiet V.1 | Didaktik und Digitale Lehre digitale-lehre@hs-rm.de

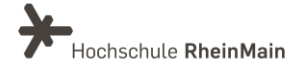

## <span id="page-8-0"></span>An wen können Sie sich bei Fragen wenden?

Bei didaktischen Fragen zur Anwendung steht Ihnen das Team des Sachgebietes Didaktik und Digitale Lehre zur Verfügung: [digitale-lehre@hs-rm.de](mailto:digitale-lehre@hs-rm.de).

Bei technischen Problemen können Sie sich an das Service Desk des ITMZ wenden: [service-itmz@hs-rm.de](mailto:service-itmz@hs-rm.de)

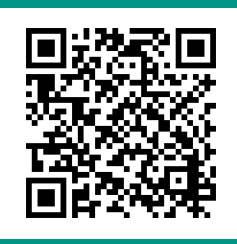

8 Wir helfen Ihnen gerne weiter. Wir helften Sachgebiet V.1 | Didaktik und Digitale Lehre SACH V. 1 | DIDAKTIK UND DIE-Mail-Adresse[: digitale-lehre@hs-rm.de](mailto:digitale-lehre@hs-rm.de) digital digital digital Service-Seite[: https://www.hs-rm.de/ddl](https://www.hs-rm.de/ddl) Stud.IP-Veranstaltung "Netzwerk digitale Lehre @HSRM (Login mit HDS-Account): <https://t1p.de/2v9t>